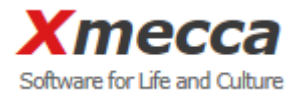

# 온라인 전자투표 매뉴얼

㈜엑스메카

페이지 1 / 10

## 목차

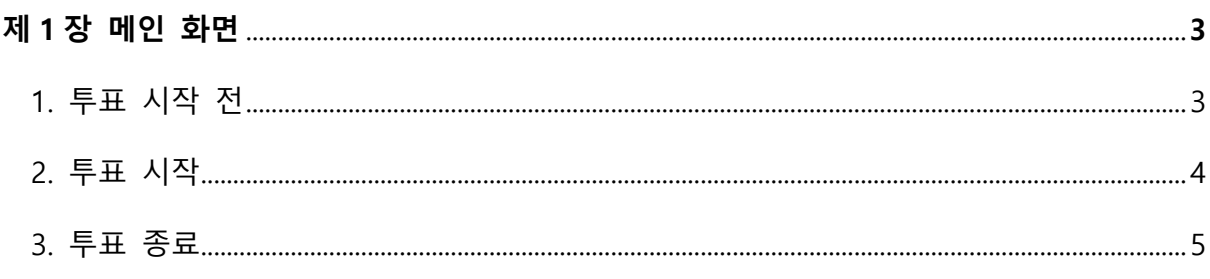

## 

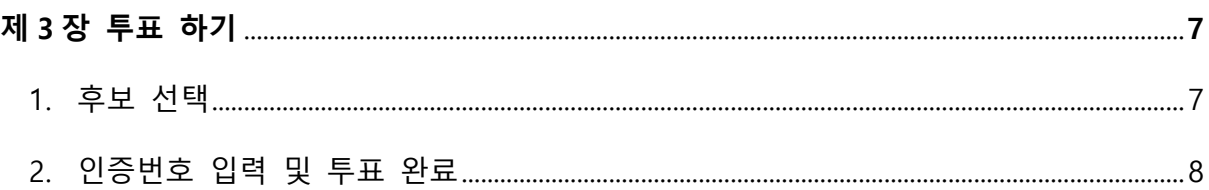

# 

# 제1장 메인 화면

1. 투표 시작 전

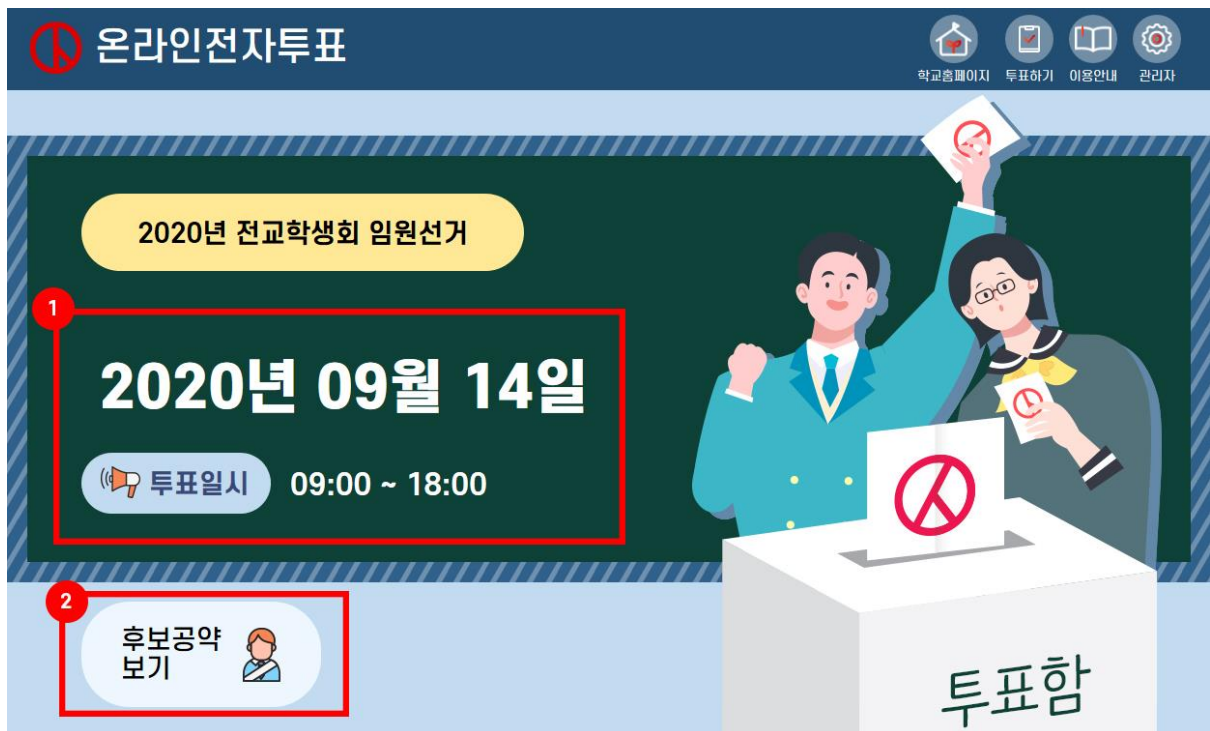

○<sup>1</sup> 투표가 실시되는 날짜를 확인 하실 수 있습니다

○<sup>2</sup> 후보공약보기 버튼이 표시됩니다.

# 제1장 메인 화면

2. 투표 시작

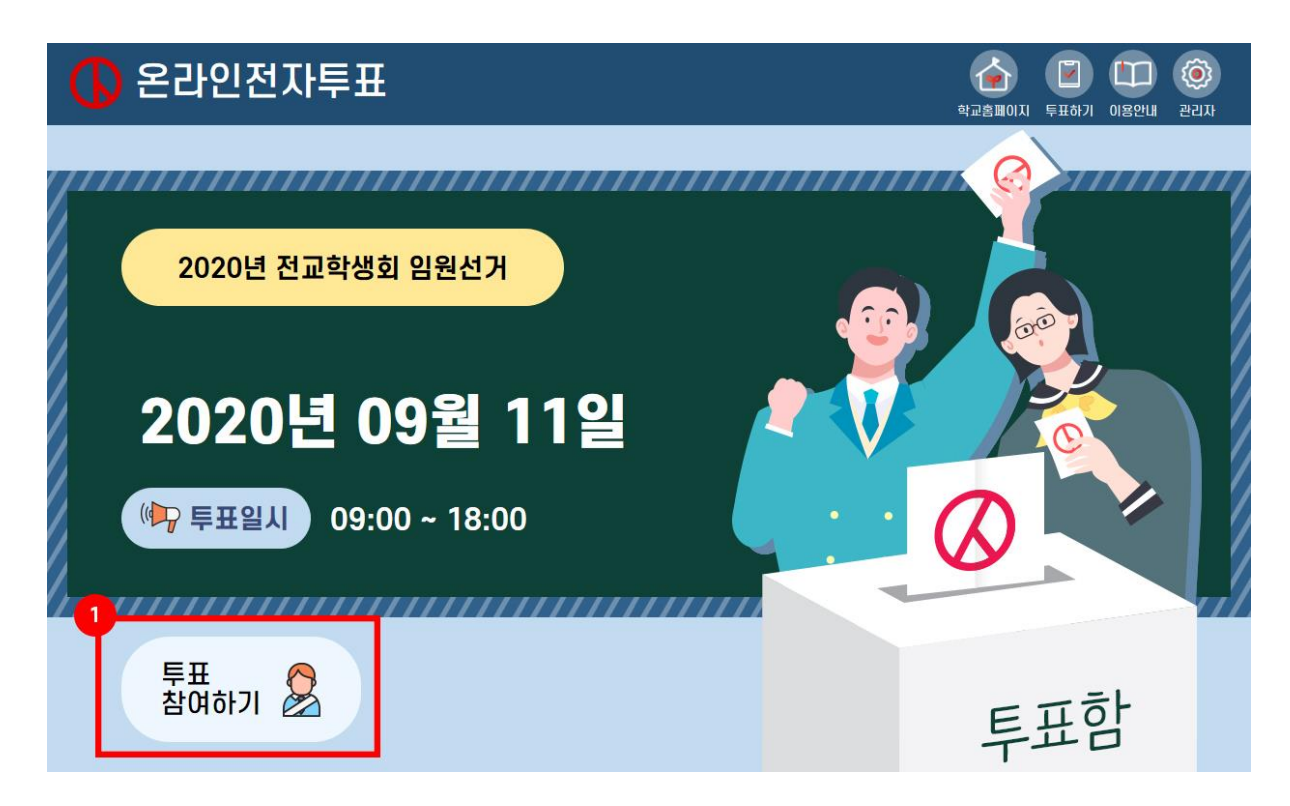

투표참여하기 버튼이 ①과 같이 표시됩니다.

## 제1장 메인 화면

3. 투표 종료

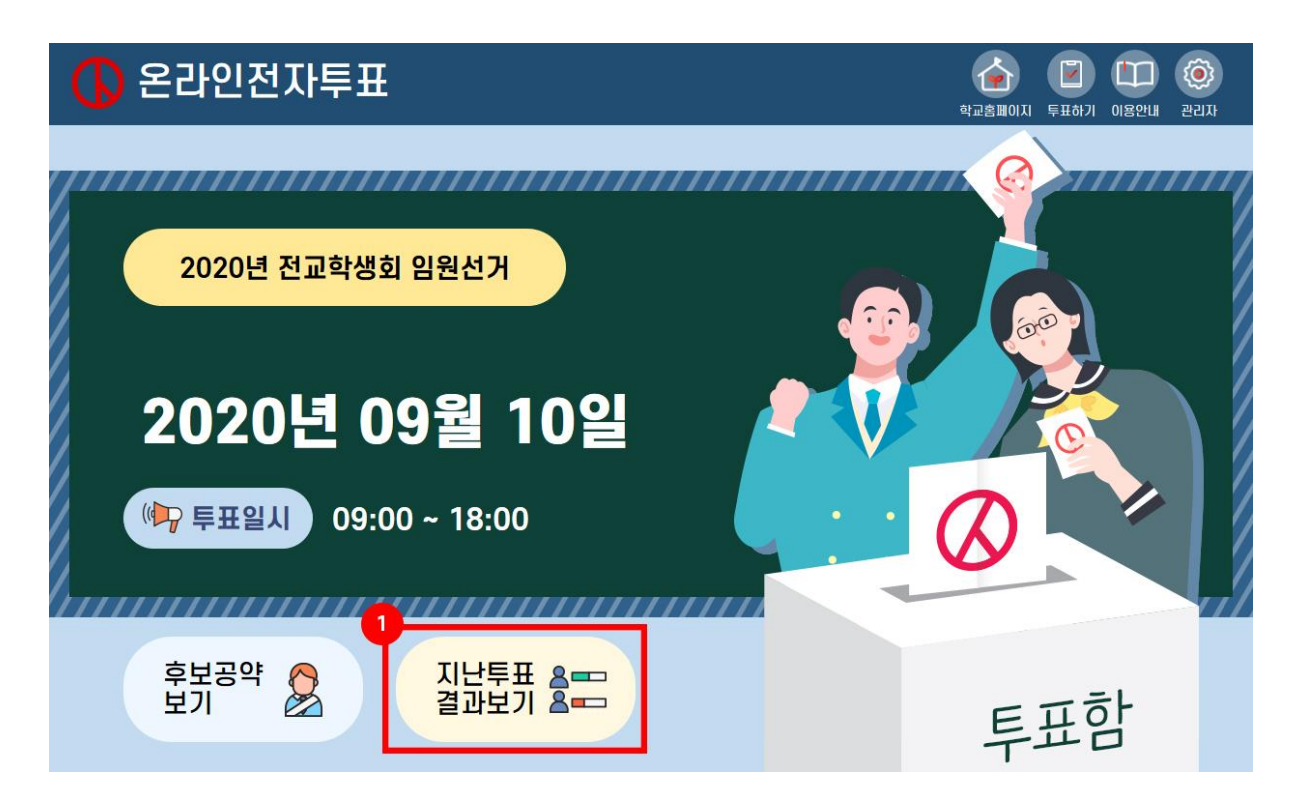

지난 투표 결과보기 버튼이 표시되어

온라인으로 진행된 투표들 중

결과공개로 설정된 선거들의 결과만 확인 하실 수 있습니다.

## 제2장 공약 보기

#### 1. 후보 미리 보기

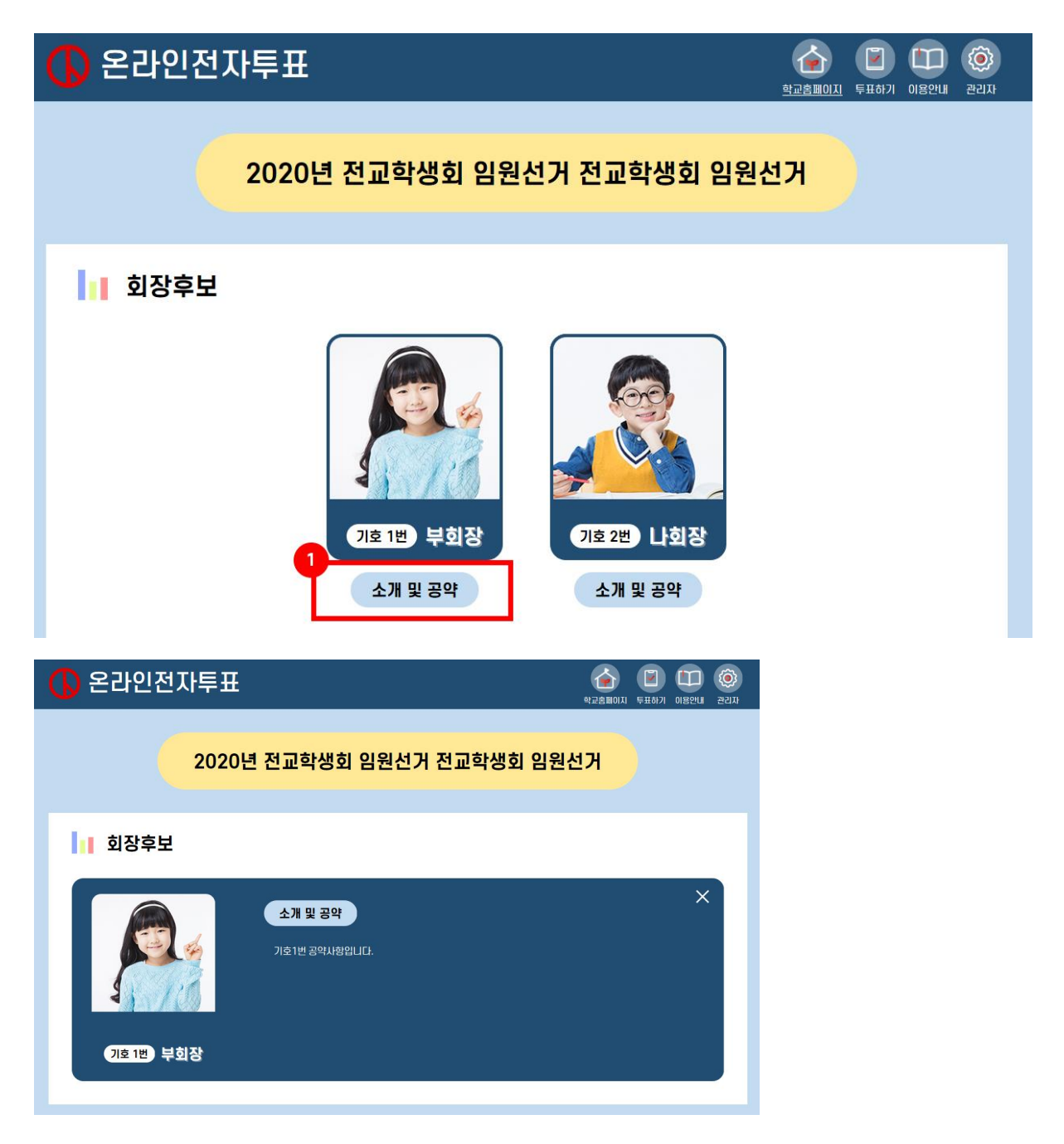

후보들의 목록을 확인 할 수 있으며 ① 소개 및 공약을 클릭 시 자세 한 공약사항을 확인 할 수 있습니다.

# 제3장 투표 하기

1. 후보 선택

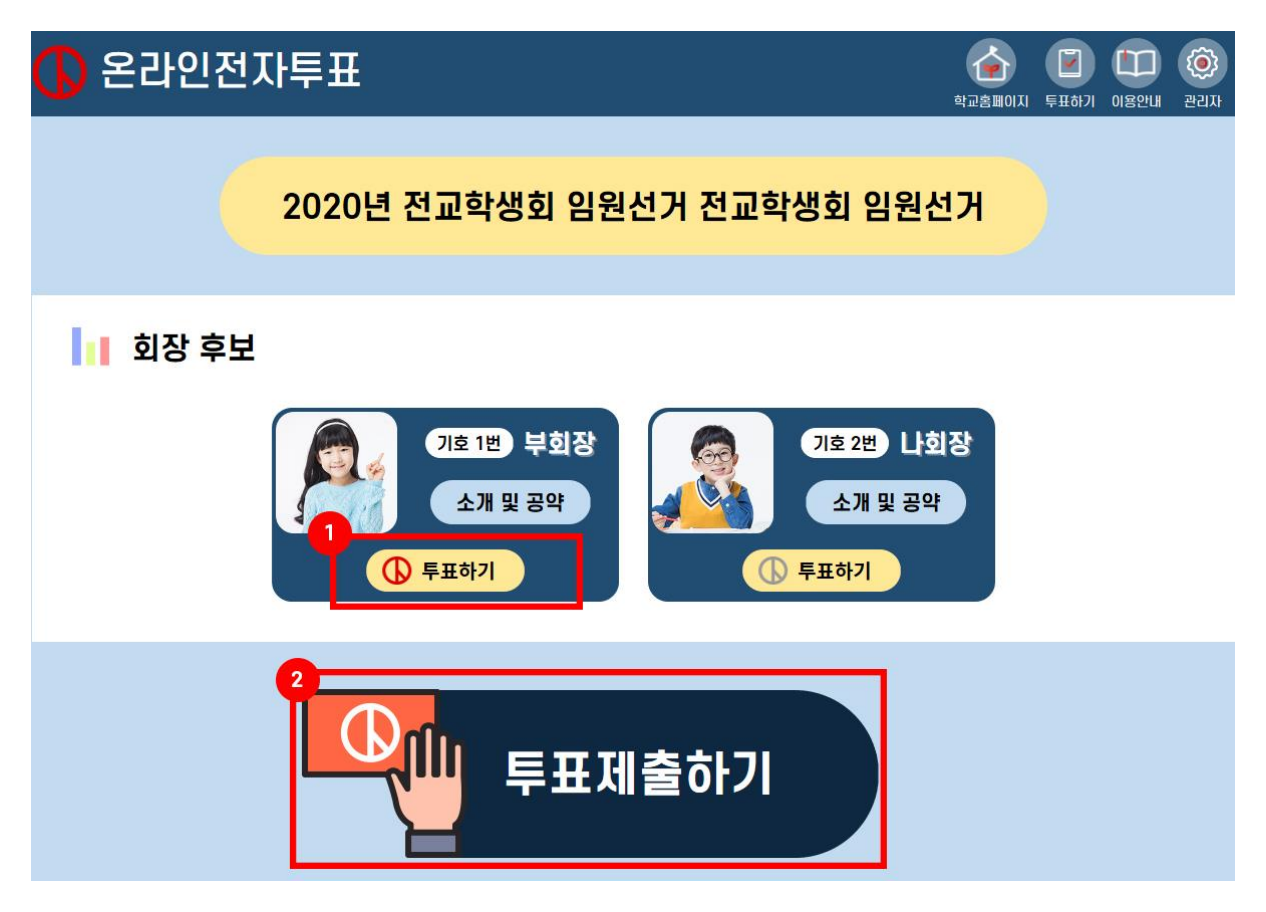

후보를 클릭 시 자세한 공약사항을 확인 할 수 있으며

원하는 후보의 투표하기 버튼① 을 클릭하면

버튼의  $\mathbb O$ 모양이  $\mathbb O$ 으로 표시 됩니다.

후보를 선택 후 ② 투표제출하기를 눌러주시면 됩니다.

## 제3장 투표 하기

#### 2. 인증번호 입력 및 투표완료

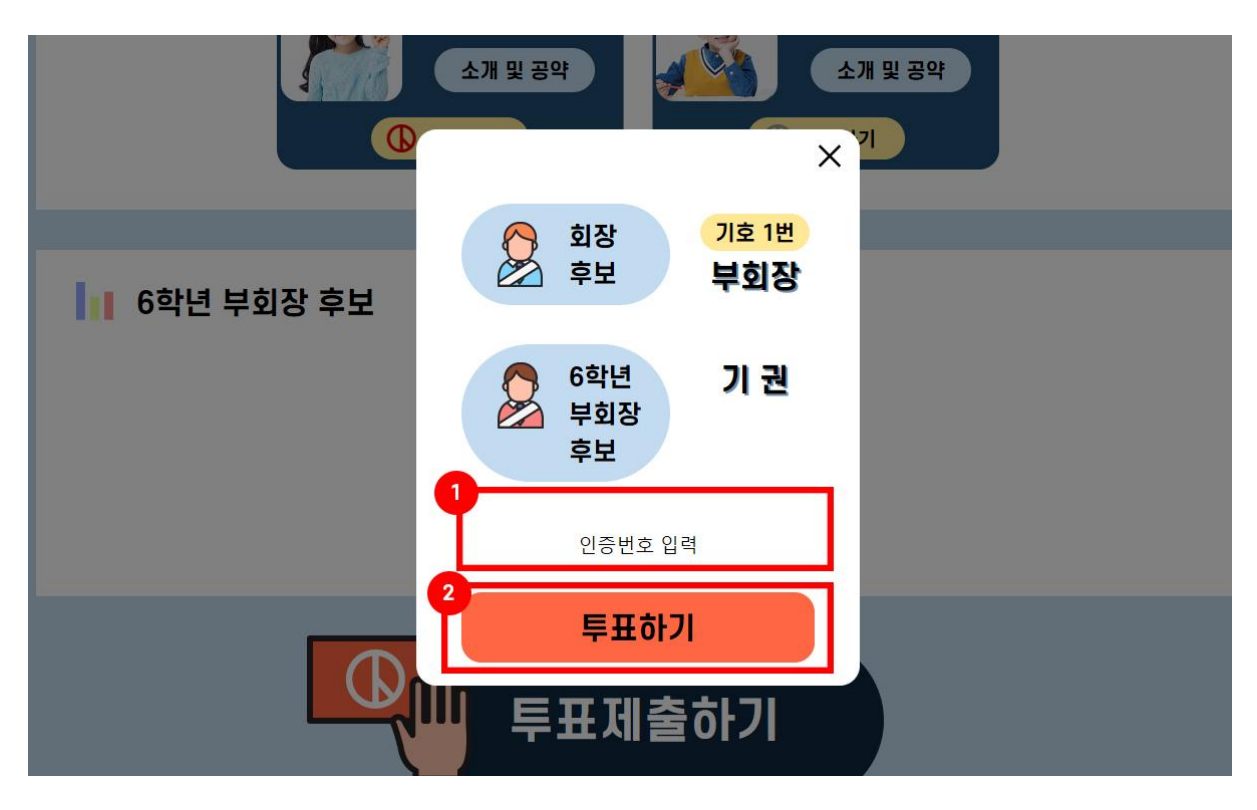

선택한 후보 이름이 최종적으로 화면에 띄워지며

선택한 후보가 없을 경우는 기권으로 처리됩니다.

선택한 후보가 맞는지 확인 후 발급받은 인증번호를 ①에 입력 후 ○<sup>2</sup> 투표하기 버튼을 눌러 투표를 완료 해주시면 됩니다.

## 제4장 결과 확인

#### 1. 투표 결과 보기

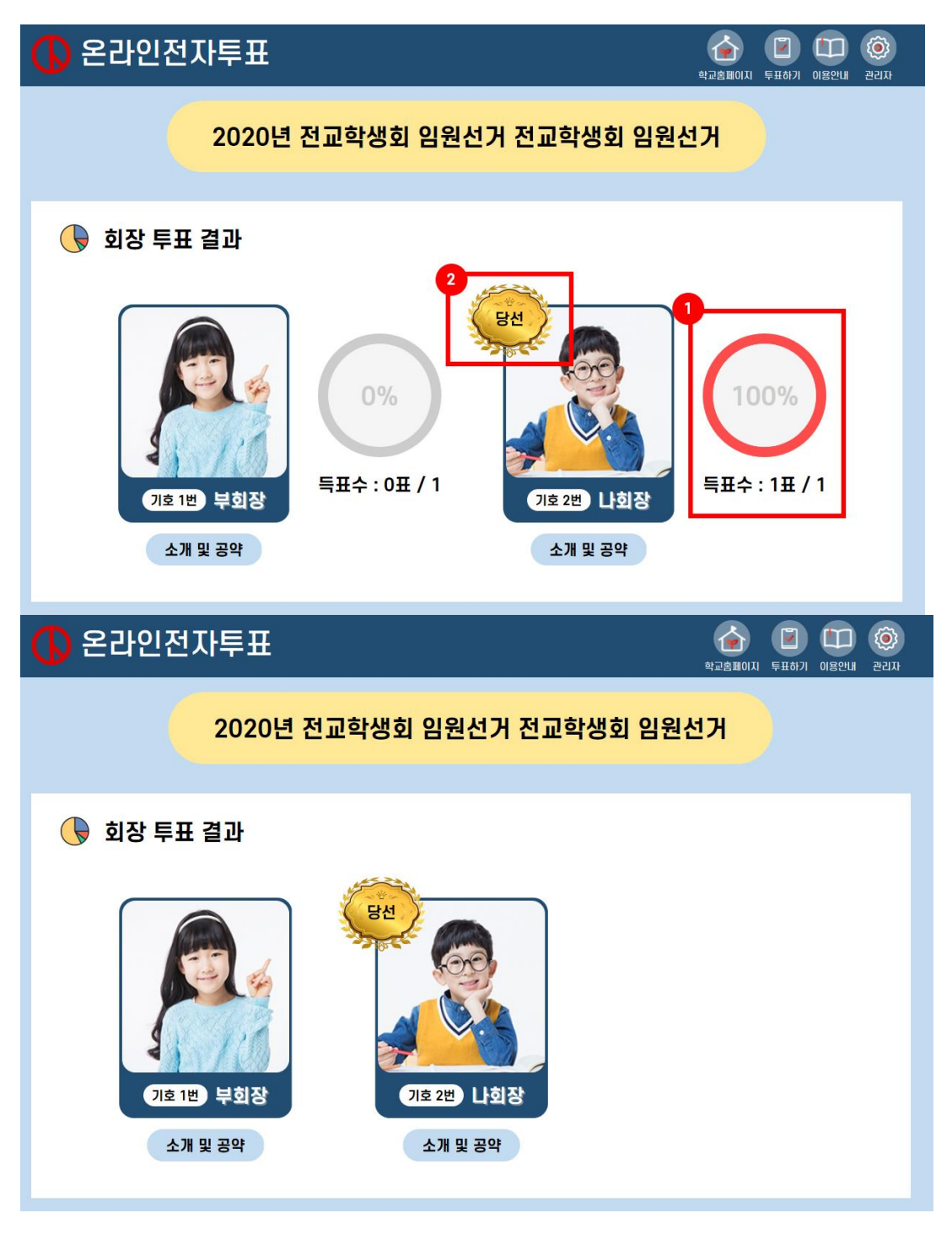

득표 수 공개 여부에 따라 위아래와 같이 화면이 구성되며

페이지 9 / 10

### 득표 수 공개 범위의 선거는

후보목록과 후보 별 받은 표를 확인 할 수 있으며

○<sup>1</sup> 과 같이 그래프로 몇%의 지지를 받았는지 결과를 알려주며 당선이 된 후보엔 ○<sup>2</sup> 와 같이 마크가 표시됩니다.

## 득표 수 비공개 범위의 선거는

후보목록에 당선이 된 후보에 ○<sup>2</sup> 와 같이 마크가 표시됩니다.